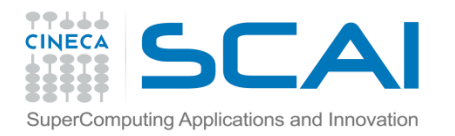

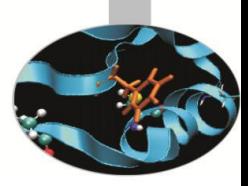

# Istallazione compilatore Fortran ed Editor per l'ambiente Win

*Introduction to Fortran 90*

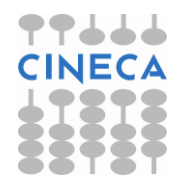

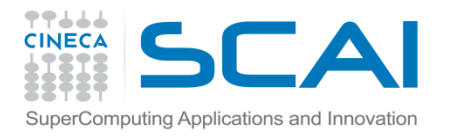

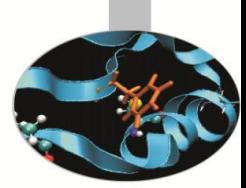

#### Preparazione alle esercitazioni

Per scrivere e compilare gli esempi del corso e fare gli esercizi proposti, nel caso si utilizzi il proprio PC win, consigliamo l'uso dell'editor freeware ConTEXT e del compilatore gfortran, distribuito su licenza GNU.

Di seguito sono riportate istruzioni di massima per installare ConTEXT e gfortran in ambiente Windows nativo.

gfortran è installabile anche negli ambienti operativi cygwin, Mac, Unix, Linux; per l'installazione in questi ambienti si faccia riferimento alla documentazione disponibile su internet.

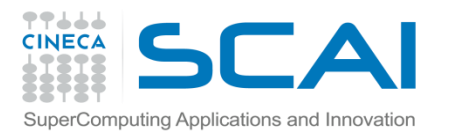

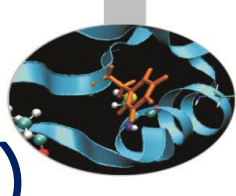

## Installazione di gfortran (Windows)

- 1. scaricare in una cartella del PC l'installer gfortran-windows.exe dalla pagina<http://gcc.gnu.org/wiki/GFortranBinaries>
- 2. eseguire gfortran-windows.exe, accettare la licenza e scegliere la cartella di installazione
- 3. Verifica dell'installazione:
	- 1. Aprire il "Processore dei comandi di Windows" cmd.exe:
		- *•* click su *start* (di solito a sinistra nello schermo di windows, in basso)
		- *•* click su *Esegui*
	- 2. nella finestrella scrivere cmd.exe
	- 3. nella finestra che si apre scrivere gfortran: dovrebbe apparire un messaggio del tipo: *gfortran: no input files*

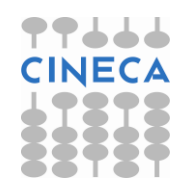

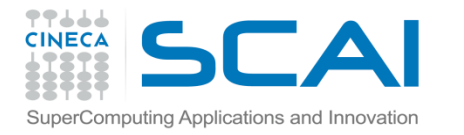

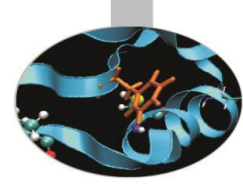

- 1. scaricare l'installer dalla pagina <http://www.contexteditor.org/> in una cartella del PC;
- 2. eseguire ConTEXT.exe, scegliendo di generare l'icona sul desktop;
- 3. dopo l'installazione cliccare sull'icona generata sul desktop per aprire l'applicazione.

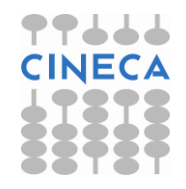

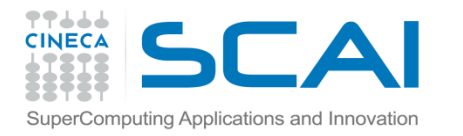

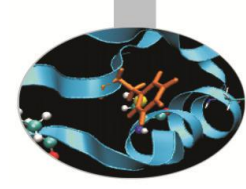

Istruzioni per configurare ConTEXT per la compilazione con gfortran:

- 1. aprire il menu Options (prima riga in alto), scegliere la sequenza Environment Options, General
- 2. aprire il menù a tendina (in basso) Language e scegliere Italiano (o un'altra lingua a scelta)
- 3. attivare Apply: comparirà la scritta "Language will be changed when ConTEXT is restarted"
- 4. lasciando aperta la finestra Environment Options, scegliere la cartella Editor
- 5. aprire il menù a tendina (in basso) Highlighter e scegliere Fortran, quindi attivare Apply

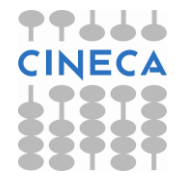

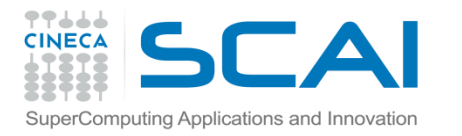

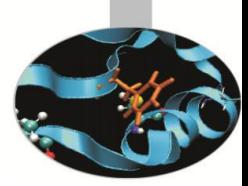

- 6. lasciando aperta la finestra Environment Options, scegliere la cartella Execute Keys e attivare Add
- 7. aggiungere le estensioni Fortran: for, f90, f95
- 8. sotto "User exec keys" evidenziare F9:
	- *–* nella finestra "Execute" mettere "gfortran"
	- *–* nella finestra "Parameters" mettere " --free-form %f -o %F.exe"
	- *–* nella finestra "Hint" mettere "compilazione Fortran"
	- *–* attivare l'opzione "Capture console output"
	- *–* cliccare su "Apply"

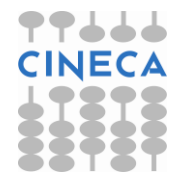

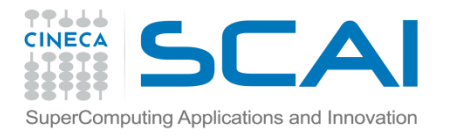

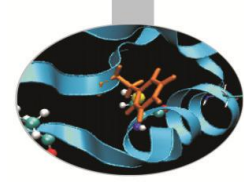

- 9. sotto "User exec keys" evidenziare F10:
	- *–* nella finestra "Execute" mettere "cmd"
	- *–* nella finestra "Parameters" mettere "/K %F.exe"
	- *–* nella finestra "Hint" mettere "Esecuzione"
	- *–* attivare l'opzione "Pause after execution"
	- *–* cliccare su "Apply"

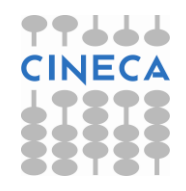

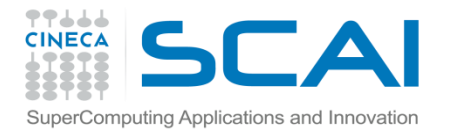

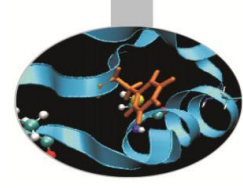

- 10. sotto "User exec keys" evidenziare F11:
	- *–* nella finestra "Execute" mettere "gfortran"
	- *–* nella finestra "Parameters" mettere "%? -o %F.exe"; può venire utile per compilazioni complesse
	- *–* nella finestra "Hint" mettere "compilazione con parametri dati"
	- *–* attivare l'opzione "Capture console output"
	- *–* cliccare su "OK"

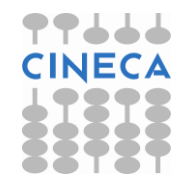

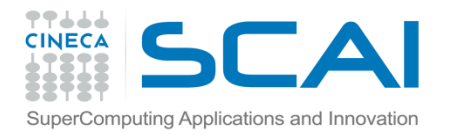

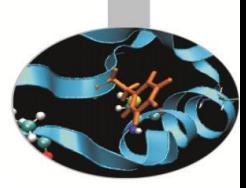

Le operazioni configurate verranno eseguite quando si premono i tasti F9 (compilazione), F10 (esecuzione), F11 (compilazione con parametri dati al momento). Essi corrispondono anche alle iconcine numerate e a forma di faccina.

Nella slide successiva: ecco come dovrebbe apparire la finestra "Environment Options" dopo la configurazione della User exec keys F9

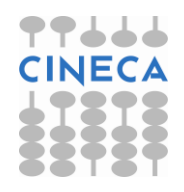

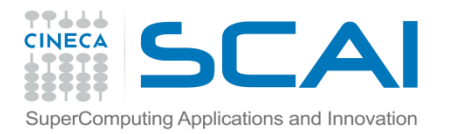

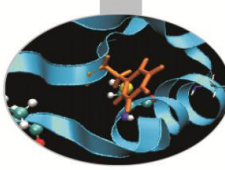

### Configurazione finale di ConTEXT

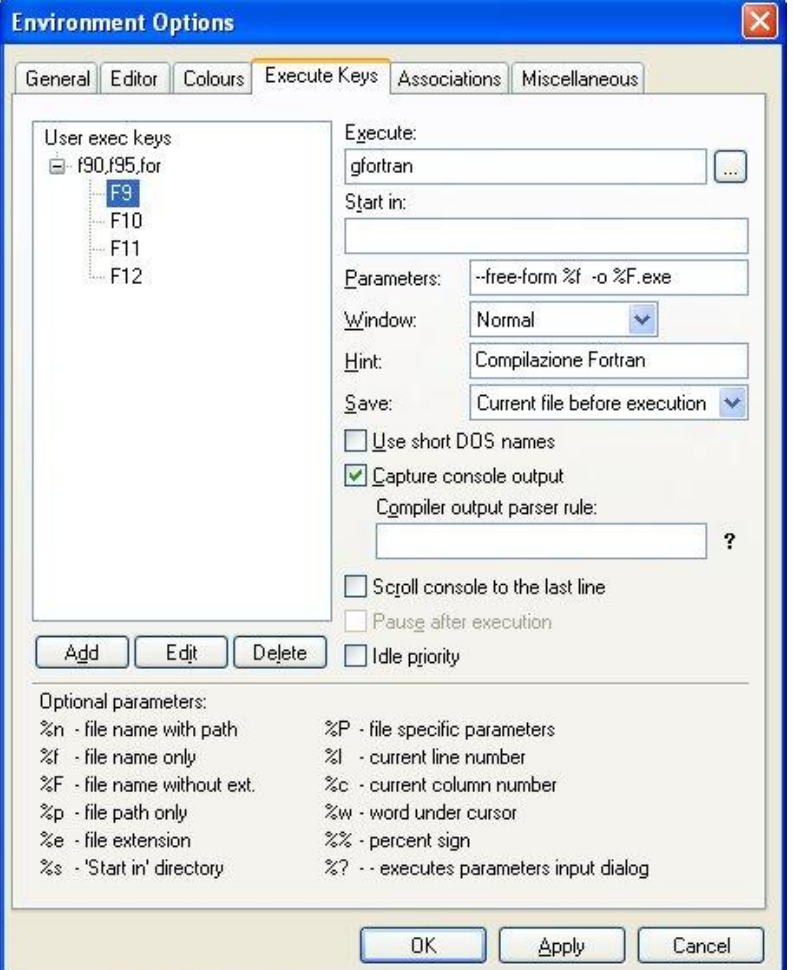

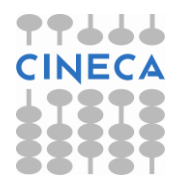